## **Hướng dẫn sử dụng Phần mềm Smart eLearning**

## **Chèn đồ thị**

## **I. Tổng quan**

Chức năng chèn đồ thị cho phép người dùng chèn đồ thị của các dạng phương trình hàm số vào file bài giảng.

## **II. Chức năng chi tiết**

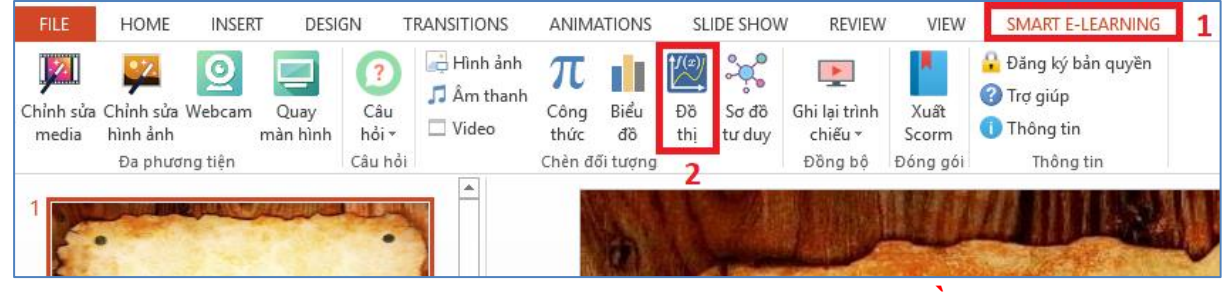

*Bước 1:* Chọn tab **"Smart E-Learning " (1),** sau đó chọn **" Đồ thị" (2).**

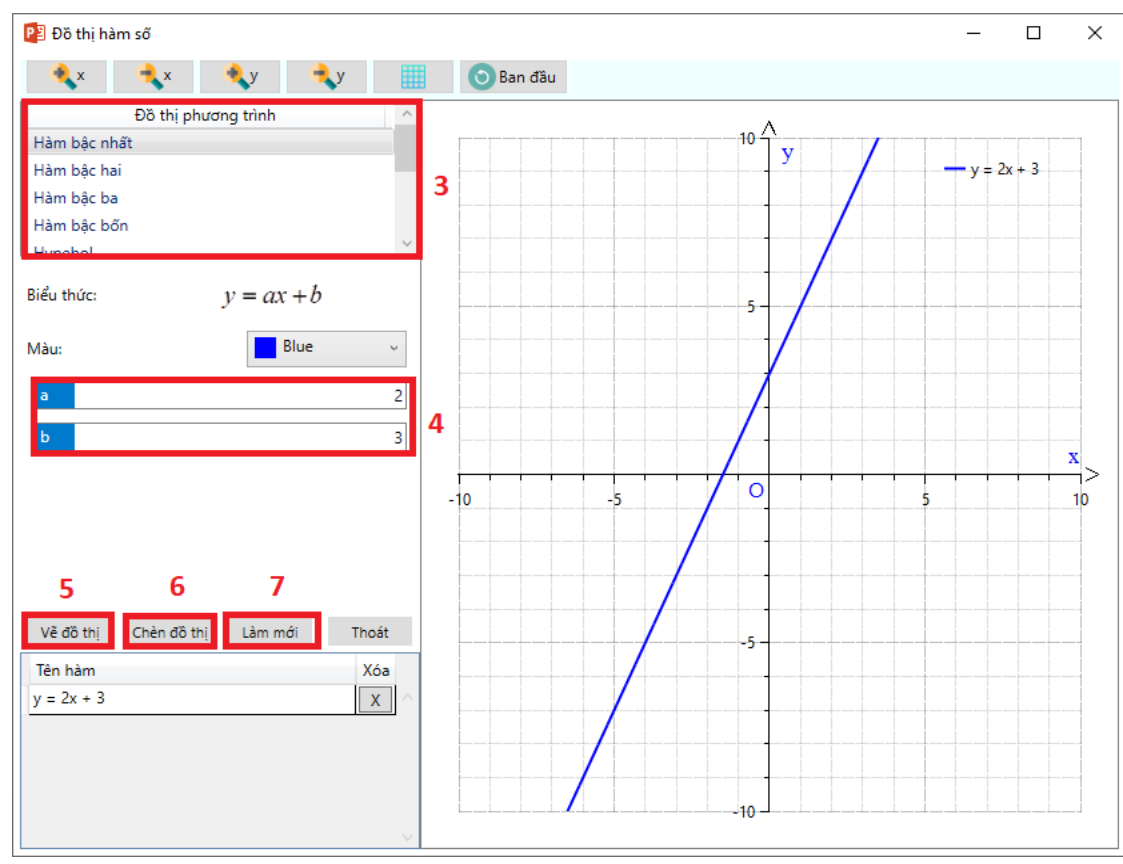

*Bước 2:* Chọn dạng **"Đồ thị phương trình". (3)** *Bước 3:* Điền các giá trị của hàm số. **(4)**

*Bước 4:* Chọn **"Vẽ đồ thị " (5)** để vẽ đồ thị trên giao diện chức năng. *Bước 5:* Chọn **"Chèn đồ thị" (6)** để chèn đồ thị vừa vẽ vào bài giảng. *Bước 6:* Chọn **" Làm mới" (7)** để xóa các đồ thị hiện có trên chức năng và vẽ đồ thị cho hàm số khác.

 $H\acute{e}t$